As a Parent……..

Signing into Schoology[, http://app.schoology.com](http://app.schoology.com/)

Navigate to the student name you wish to view.

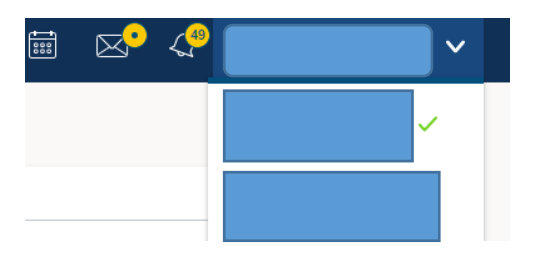

You can also select Grades at the top menu.

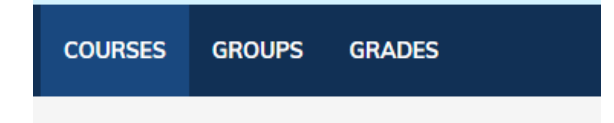

# Then select Grade Report

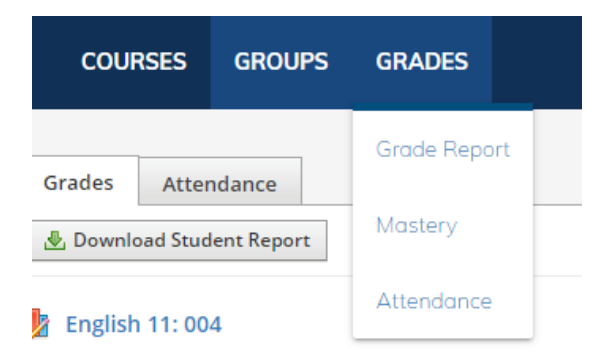

You can expand each course to see details of grade averages.

Then select student. Click Summary to see a quick View.

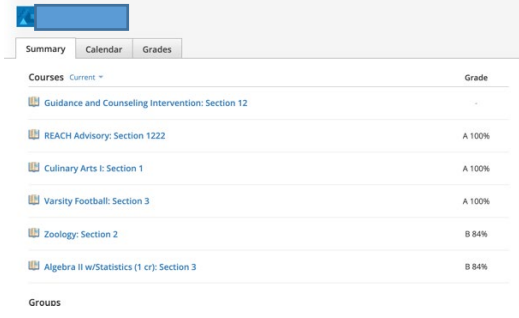

You can click Grades to get a detailed report.

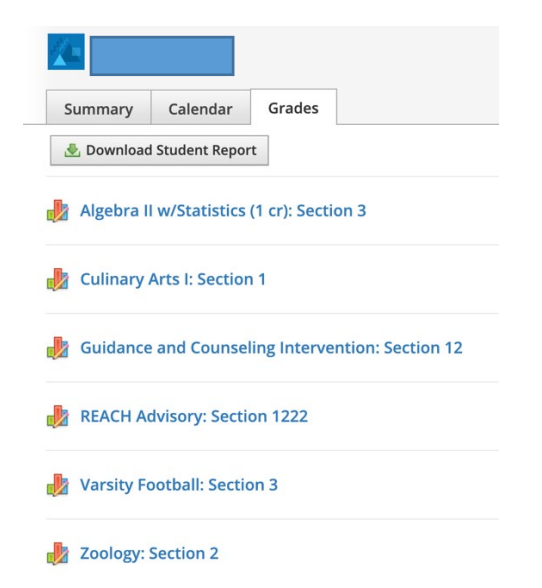

## Click **Download Student Report**.

Select the current Grading Period.

- Middle School/High School (Semester 1, Quarter1 etc).
- Elementary (Yearly, Quarter 1)

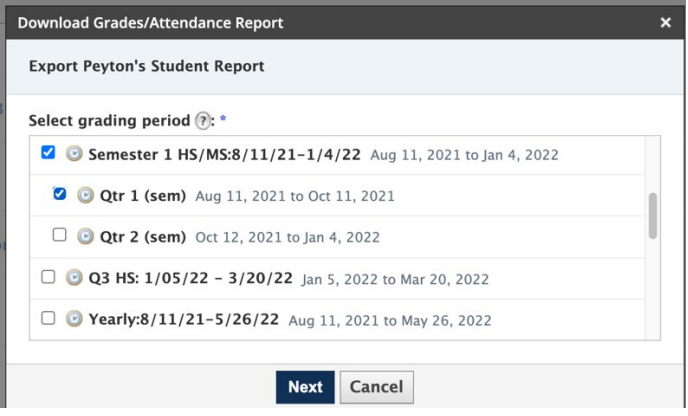

## Select all courses.

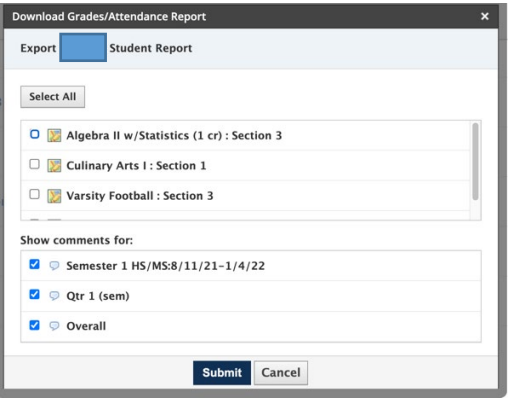

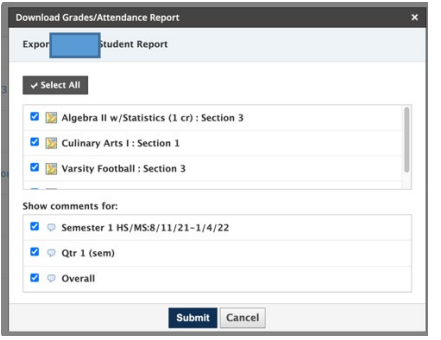

### Click Submit to Generate a Printable Report.

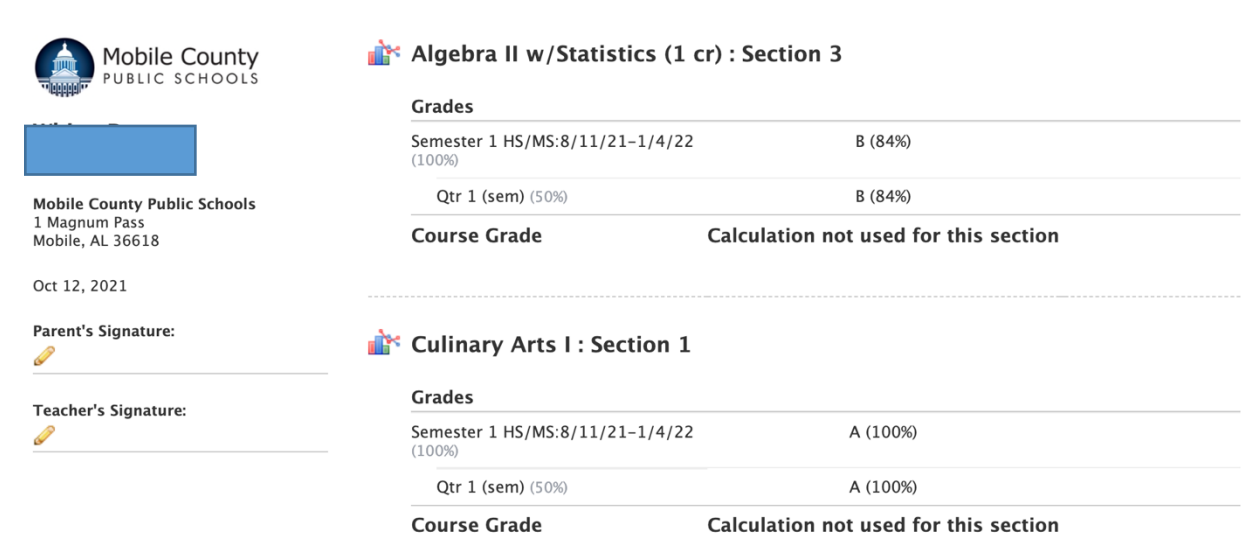

### Varsity Football : Section 3

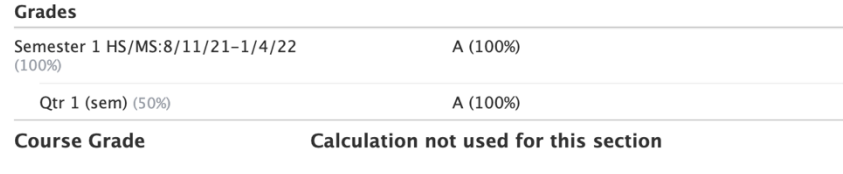

### Zoology : Section 2

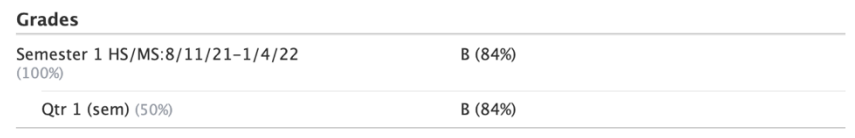

**Course Grade** 

Calculation not used for this section